<span id="page-0-0"></span>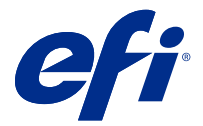

# Fiery server 設定

# Configure にアクセスする

Fiery server を初めて起動した後、またはシステムソフトウェアをインストールした後、Fiery server を設定す る必要があります。これを行わなかった場合、デフォルト設定が使用されます。使用している印刷環境に合っ た設定を選択してください。ネットワークまたは印刷環境が変わった場合は、設定の調整が必要となることが あります。

Configure を使用して、クライアントコンピューターから Fiery server を設定できます。Configure には次の場所 からアクセスできます。

- **•** Command WorkStation
- **•** WebTools(サポートされるインターネットブラウザーから)

# Command WorkStation から Configure にアクセスする

- **1** Command WorkStation から対象の Fiery server に接続し、システム管理者としてログインします。
- **2** Configure を起動するには、次のいずれかを行います。
	- **•** デバイスセンターで一般情報を選択し、右下隅の Configure をクリックします。
	- **•** サーバーメニューで、Configure をクリックします。
- **3** Configure で、Fiery server の現在の設定オプションを変更します。

# WebTools から Configure にアクセスする

Configure を使用して Fiery server を設定します。設定は初めて Fiery server を起動する際、またはシステムソフ トウェアをインストールした後に必要です。Configure を使用すると、ネットワーク環境に関する情報やユー ザーが Fiery server に送信したジョブのプリント環境の設定を指定することもできます。

- **1** インターネットブラウザーを開き、 Fiery server の IP アドレスを入力します。
- **2** WebTools で設定タブをクリックします。

**メモ:**セキュリティ対策として、WebTools は HTTPS(ハイパーテキスト転送プロトコルセキュア)での み動作するように設計されています。デフォルトでは、WebTools は、Fiery server で作成された自己署名証 明書を使用します。この結果、WebTools へのアクセス中に Web ブラウザーに証明書のエラーが表示され ます。このメッセージを無視して WebTools へのアクセスを続行しても安全です。

**3** システム管理者権限でログオンします。

# サーバー設定

Configure を使用して Fiery server を設定します。設定は初めて Fiery server を起動する際、またはシステムソフ トウェアをインストールした後に必要です。Configure を使用すると、ネットワーク環境に関する情報やユー ザーが Fiery server に送信したジョブのプリント環境の設定を指定することもできます。

**メモ:**Configure オプションの一部は Fiery server によってサポートされていない場合があります。

このヘルプに記載されていない Configure オプションについての詳細は、取扱説明書の『設定管理』を参照し てください。

## 設定ワークフロー

Configure を使用すると、ネットワーク経由でジョブの印刷や処理に必要な Fiery server 設定を表示したり管理 したりできます。

- **1** サーバー設定の内容を表示するには、Command WorkStation で目的の Fiery server に接続し、デバイスセン ター > 一般 > サーバー設定をクリックします。
- **2** 設定を変更する場合は、右下隅にある Configure をクリックします。 Configure へのアクセス方法については、Configure [にアクセスする](#page-0-0)(1 ページ)を参照してください。
- **3** Configure で、変更したい設定項目に移動します。
- **4** 各オプション設定を変更後、キャンセルまたは保存ボタンをクリックします。
- **5** 変更を完了したら、Fiery server をリブートします。

**メモ:**変更は、Fiery server がリブートされるまで適用されません。

## ユーザーとグループ

Fiery server にアクセスするユーザーを作成し、グループに割り当てることによって、ユーザーの権限を定義で きます。いくつかのグループがデフォルトで用意されています。同じグループ内の全ユーザーが同じ権限を 持ちます。

ユーザーとグループに関する詳細情報は、Configure > ユーザーアカウントで確認できます。

作成したユーザーをグループに割り当てるだけでなく、組織全体のアドレスリストからユーザーを追加するこ ともできます。これを行うには、最初に、Fiery server で LDAP サービスを使用可能に設定する必要がありま す。

## 新規ユーザーを作成する

グローバルアドレスリストや連絡先リストにユーザーが存在しない場合、手動でユーザーを作成できます。連 絡先リストに表示される任意の名前をユーザーとしてグループに割り当てることができます。

「システム管理者」および「オペレーター」グループには、それぞれ「システム管理者」および「オペレータ ー」という名前のデフォルトユーザーが含まれています。

- **1** Configure で、ユーザーアカウントを選択します。
- **2** Fiery 連絡先リストボタンをクリックします。
- **3** Fiery 連絡先リストダイアログボックスで、ユーザー追加ボタンをクリックします。
- **4** ユーザー作成ダイアログボックスで、必要な情報を指定します。作成をクリックします。
- **5** 閉じるをクリックします。

## ユーザーを既存グループに追加する

既存のユーザーを既存のグループに追加したり、ユーザーを作成して既存のグループに追加したりできます。 ユーザーは複数のグループに追加できます。

ユーザーのアカウントを作成しても、そのユーザーをグループに追加するまでは、権限を与えたことにはなり ません。

- **1** Configure で、ユーザーアカウントを選択します。
- **2** ユーザーを追加するグループを選択します。
- **3** ユーザー指定をクリックします。
- **4** 次のいずれかの方法でユーザーをグループに割り当てます。
	- **•** 新規ユーザーを作成してグループに割り当てるには、ドロップダウンリストから新規ユーザー作成/指定 を選択して、ユーザー作成ダイアログボックスに情報を入力し、作成をクリックします。
	- **•** 既存のユーザーアカウントをグループに割り当てるには、連絡先リストから追加を選択します。ユーザ ー指定ダイアログで、Fiery 連絡先リストのユーザーにアカウント名を入力し、Enter キーを押すか、リ ストに表示されたアカウントを選択し、ユーザー追加をクリックします。
	- **•** グローバルアドレスリストからユーザーを指定する場合は、グローバルアドレスリストから追加を選択 します。LDAP が設定済みで使用可能になっている場合、このリストには、所属する組織の企業データ ベースから取得された名前が含まれます。LDAP 設定ボタンが表示されたら、ボタンをクリックして、 Command WorkStation に対応するように LDAP 設定を行います。
- **5** ユーザーアカウントをグループに追加し終えたら、閉じるをクリックします。

## グループからユーザーを削除する

グループからユーザーを削除できます。ユーザーを削除した後でも、Fiery server へ送信済みのジョブは処理さ れます。ジョブログにはジョブ情報にユーザー名が残ります。

グループからユーザーを削除しても、Fiery 連絡先リストからは削除されません。

**メモ:**「システム管理者」または「オペレーター」という名前のデフォルトユーザーは削除できません。

- **1** Configure で、ユーザーアカウントを選択します。
- **2** ユーザーが所属しているグループを選択します。
- **3** グループから削除するユーザーの名前の上にカーソルを置きます。 編集および削除のアイコンが表示されます。
- **4** 削除アイコンをクリックします。 ユーザーは、グループから削除されますが、Fiery 連絡先リストからは削除されません。

## ユーザー属性を変更する

ユーザーのパスワードやメールアドレスなどの属性を変更できます。ユーザーがすでにログインしている場 合は、そのユーザーがログアウトして次に再びログインするときに変更が適用されます。

システム管理者およびオペレーターのデフォルトパスワードを変更するには、次の手順に従うか、新しいパス ワードの設定を行います。

- **1** Configure で、ユーザーアカウントを選択します。
- **2** Fiery 連絡先リストボタンをクリックします。
- **3** ユーザー名の上にカーソルを移動します。 編集アイコンが表示されます。
- **4** 編集アイコンをクリックします。ユーザー編集ダイアログボックスで、ユーザー属性を編集し、保存をク リックします。

## グループ権限を変更する

- **1** Configure で、ユーザーアカウントを選択します。
- **2** グループ名の上にカーソルを移動します。 編集アイコンが表示されます。
- **3** 編集アイコンをクリックします。グループを編集ダイアログボックスで、権限を選択またはクリアし、保 存をクリックします。

**メモ:**以下の権限は、一部の Fiery servers ではサポートされていない可能性があります。

- **•** キャリブレーション このグループのメンバーは Fiery server のキャリブレーションを実行できます。 デフォルトグループでは、システム管理者グループとオペレーターグループのみこの権限を持ちます。
- **•** サーバープリセット作成 このグループのメンバーは、ユーザーがジョブに対して選択できるプリント オプションのセットを保存できます。
- **•** ワークフロー管理 サーバープリセットや仮想プリンターを作成、編集、および削除できます。
- **•** ジョブ編集 メンバーは待機キューまたは印刷済みキューのジョブを編集できます。

#### ユーザーを削除する

Fiery server からユーザーを完全に削除できます。ユーザーを削除した後でも、Fiery server へ送信済みのジョ ブは処理されます。ジョブログにはジョブ情報にユーザー名が残ります。

**メモ:**システム管理者またはオペレーターという名前のデフォルトユーザーは削除できません。また、システ ム管理者およびオペレーターというグループも削除できません。

**1** Configure で、ユーザーアカウントを選択します。

**2** Fiery server からユーザーを完全に削除するには、次の操作を行います。

a) Fiery 連絡先リストボタンをクリックします。

b) Fiery 連絡先リストダイアログボックスで、削除するユーザーの名前の上にカーソルを置きます。 編集および削除のアイコンが表示されます。

**メモ:**削除アイコンは、ユーザーの削除を許可されている場合にのみ表示されます。

- c) 削除アイコンをクリックします。 Fiery server からユーザーが完全に削除されます。
- d) 閉じるをクリックします。

## サーバー設定

設定情報ページを印刷すると、Fiery server で現在使用されている設定を確認できます。さまざまなタスクを実 行できます。たとえば、一般設定の指定、ジョブオプションの設定、システム管理者用とオペレーター用のパ スワードの設定、ジョブログの管理、JDF 設定の指定を行うことができます。

#### Fiery server の名前を設定する

Fiery server の名前を指定したり、その他の一般設定を指定したりできます。

- **1** Configure で、Fiery サーバー > サーバ名を選択します。
- **2** Fiery server の名前を入力します。ここで入力した名前はネットワーク上に表示されます。

**メモ:**複数の Fiery server に同じ名前を割り当てないでください。

#### Fiery server の地域設定

Fiery server の言語などの地域設定を指定できます。日付形式、数値形式、測定単位、デフォルト用紙サイズ、 色領域、日付と時刻などを指定できます。

また、インターネット上の NTP (Network Time Protocol) を割り当てて、日付と時刻を自動的に設定すること もできます。

**メモ:**日時を自動的に設定を選択した場合に日付または時刻を手動で設定すると、Fiery server では NTP サー バーから提供される日時が使用されます。

#### 言語と地域を設定する

言語を選択すると、選択項目に応じた地域設定(日時を除く)が自動的に設定されます。必要に応じて、各設 定を手動で変更することもできます。

- **1** Configure で、Fiery Server > 地域設定を選択します。
- **2** 「サーバー言語」で、言語を選択します。
- **3** たとえば測定単位のみなど、地域設定を個別に変更したい場合は、必要に応じてその設定を変更します。
- **4** 変更を保存します。

**メモ:**言語の変更を適用するには、Fiery server をリブートする必要があります。

### 日時を手動で設定する

地域設定機能では、タイムゾーンや夏時間の設定を手動で行うことができます。

- **1** Configure で、Fiery Server > 地域設定を選択します。
- **2** 日時を指定します。

#### 日時を自動設定する

タイムサーバーとポーリング間隔を選択することで、日時の自動設定メカニズムを利用できます。

- **1** Configure で、Fiery サーバー > 地域設定を選択します。
- **2** 日時を自動的に設定を選択し、管理リンクをクリックします。
- **3** タイムサーバーとポーリング間隔を選択します。 ポーリング間隔により、Fiery server がタイムサーバーから更新情報を受信する頻度が決まります。

## ジョブオプションを設定する

印刷済みキューを使用可能にするなど、すべてのジョブに影響するジョブオプションを設定できます。

**1** Configure で、ジョブ管理 > 印刷済みキューを選択し、印刷済みジョブを保存チェックボックスを選択しま す。

このオプションを選択すると、ジョブを Fiery server に再送信せずに、印刷済みキューから再印刷できま す。このオプションを選択しないと、ジョブは印刷後、Fiery server のハードディスクから削除されます。

**2** 印刷済みキューに保存するジョブ数フィールドに、印刷済みキューに保存するジョブの数を入力します。

**メモ:**このオプションは、印刷済みキューを有効にしている場合のみ使用できます。ジョブを印刷済みキ ューに保存すると、それだけ Fiery server のハードディスクの空き容量が消費されることに注意してくださ い。

**3** スプールする前に大型ジョブの処理(RIP)を開始するように Fiery server を設定するには、ジョブ管理を 選択し、受信中に RIP チェックボックスを選択します。

このオプションを有効にする前に、次の点を考慮してください。

- **•** PDF および VDP ジョブは、スプールを完了してから印刷する必要があるため、これらのジョブでは受信 中に RIP はサポートされません。
- **•**「受信中に RIP を使用可能にする」はネットワーク経由で受信した順番で印刷するため、ジョブの順番が 混乱する場合があります。
- **•** ネットワーク環境や、Fiery server にジョブを送信するクライアントコンピューターの処理速度によって は、「受信中に RIP を使用可能にする」を有効にすると、Fiery server のリソースが長時間独占されて、「受 信中に RIP を使用可能にする」ジョブのスプール中に小規模ジョブや高速ジョブを「先にスキップして」 処理できないことがあります。
- **4** 変更を保存します。

## システム管理者とオペレーターのパスワードを設定する

システム管理者およびオペレーターのデフォルトパスワードを設定できます。デフォルトでは、Fiery server に システム管理者パスワードが設定されていますが、オペレーターパスワードは設定されていません。無許可の 変更から Fiery server を保護するには、システム管理者パスワードを変更します。

**メモ:**設定したパスワードは忘れないようにしてください。

パスワードの詳細については、取扱説明書の『設定管理』を参照してください。

- **1** Configure で、セキュリティを選択します。
- **2** 次のいずれかを選択します。
	- **•** システム管理者パスワード
	- **•** オペレーターパスワード
- **3** 新しいパスワードを入力し、確認のためにもう一度入力します。
- **4** 変更を保存します。

## システムログのダウンロード

システムログは Configure からダウンロードできます。これらのログは ZIP ファイルとしてコンピューターに 保存されます。トラブルシューティング目的でテクニカルサポートに送信されることがあります。

- **1** Configure で、 Fiery サーバー > システムログをクリックします。
- **2** ダウンロードをクリックします。

## ジョブログを管理する

ジョブログは、Fiery server に保存されたファイルです。このファイルには、ジョブログが前回消去された時点 または Fiery server ソフトウェアが再インストールされた時点以降に Fiery server で処理されたジョブがすべ て記載されています。

ジョブログの各エントリには、ユーザー名、書類名、印刷日時、ページ数が含まれています。

- **1** Configure で、Fiery サーバー > ジョブログを選択します。
- **2** ジョブログを E メールまたは SMB で自動的にエクスポートするように Fiery server を設定するには、自動 ジョブログエクスポートを使用を選択します。

このオプションを選択した場合は、エクスポートを実行する日時を指定してください。ジョブログは CSV (コンマ区切り値)ファイルでエクスポートされます。

**3** ジョブログをエクスポート後に自動的に消去するには、エクスポート後ジョブログを消去を選択します。

**メモ:**エクスポートが正常に完了しない場合でも、ジョブログは消去されます。ジョブログを重要なアカ ウント情報として使用している場合は、このオプションを選択しないでください。その場合は、ジョブロ グが正常に保存されたことを確認した後、Fiery server から消去するようにしてください。

**4** SMB 経由でジョブログをエクスポートするには、SMB を選択し、必要な情報を入力します。確認をクリッ クして、SMB 情報が正しく入力されていることを確認します。

#### JDF 設定を指定する

JDF(Job Definition Format)技術は、XML ベースのオープンなジョブチケット業界標準です。異なるグラフィ ックアートアプリケーションとシステムの間で、情報交換を簡単に行うためのフォーマットです。

Fiery JDF を使用すると、JDF チケットの作成が可能なアプリケーションから Fiery server に JDF ジョブを送信 できます。

Configure を使用して、JDF 設定を指定し、Fiery JDF のバージョン、JDF デバイス ID、および JMF の URL を 表示します。

JDF および JMF についての詳細は、『Command WorkStation のヘルプ』を参照してください。

- **1** Configure からジョブ送信 > JDF 設定を選択します。
- **2** JDF を使用可能にするを選択します。
- **3** Fiery server に仮想プリンターが設定されている場合は、仮想プリンターからのジョブ設定を使用オプショ ンから仮想プリンターを選択します。

**メモ:**このオプションは、特定のワークフローに適用する場合にのみ選択します。

- **4** ジョブアクションからデフォルトの印刷キューアクションを指定します。
- **5** JDF チケットに指定されている設定を上書きする場合は、JDF ジョブを上記の設定で上書きするを選択し ます。
- **6** JMF (ジョブメッセージフォーマット) URL のセクションには、JDF ワークフローを設定するのに使用 できる Fiery server に関する読み取り専用の情報が表示されます。
- **7** 印刷後に JDF ジョブを閉じる方法を指定します。
- **8** JDF ジョブを閉じるのに必要な項目を指定します。ジョブを自動または手動で閉じる前に、ここで選択し た項目を入力する必要があります。
- **9** Fiery server が共通リソースを検索するネットワークパスを指定します。

Fiery server は、必要なオブジェクトが見つかるまで、指定された順番でネットワークパスを検索します。 Fiery server は、入力されたパスがネットワーク上に存在するかどうかを検証しません。

**メモ:**他のユーザーが同じリソースにアクセスできるように、このパスを通知してください。

**10** 変更を保存します。

#### 連絡先情報を指定する

Fiery server とプリントデバイスのサポート担当者の連絡先情報を指定できます。

- **1** Configure で、Fiery サーバーを選択し、Fiery サポート連絡先情報またはプリンターサポート連絡先情報を 選択します。
- **2** 連絡先情報を使用可能なフィールドに入力します。

**メモ:**ここに入力する連絡先情報は、WebTools と Command WorkStation の「デバイスセンター」にも表示 されます。

**3** 変更を保存します。

## ネットワーク設定

Fiery server をお使いのネットワークに追加します。

コンピューター、サーバー、および Fiery server が互いに通信するときに使用するネットワークアドレスおよ び名前を入力します。Fiery server は必ず動作中のネットワークに接続して、ネットワークで適切な情報を取得 できるようにしてください。

### イーサネット速度を設定する

Fiery server が接続されているネットワークの速度を指定します。速度がわからない場合は、自動検出機能を使 用できます。

- **1** Configure で、ネットワーク > イーサネット速度を選択します。
- **2** Fiery server が接続されているネットワークの速度を選択します。

ネットワーク環境が混合している場合や、ネットワーク速度がわからない場合は、Auto (10/100/1000)オ プションを選択します。

**3** 変更を保存します。

#### LDAP を設定する

使用している Fiery server でこのオプションがサポートされている場合は、LDAP プロトコル経由で所属組織 内の情報サーバーと通信するように Fiery server を設定できます。Fiery server では、特定の機能に対応する E メールアドレスのリストにアクセスできます。

**メモ:**LDAP サーバーと、Fiery server のシステム日時(サーバー > 一般 > 日時)との時間のずれは、5 分以内 でなければなりません。

- **1** Configure で、ネットワーク > LDAP を選択します。
- **2** LDAP 設定ウィンドウで LDAP を使用するチェックボックスを選択します。
- **3** LDAP サーバーの名前または IP アドレスを入力します。 LDAP サーバーの IP アドレスとホスト名が DNS サーバーに登録されている必要があります。
- **4** LDAP サーバーとの通信に使用するポート番号を入力します。
- **5** 安全な通信が必要な場合は、セキュア通信(SSL/TLS)を選択します。

Fiery server では、LDAP サーバーでサポートされている通信の種類を自動的に判別し、その結果に応じて 接続します。

- **6** 認証が必要な場合は、認証を要求するを選択し、認証の種類を指定します。
- **7** LDAP サーバーへの接続に使用するユーザー名とパスワードを入力します。
- **8** 認証の種類として GSSAPI を選択した場合は、ドメインフィールドに LDAP サーバーのドメイン名を入力 します。
- **9** 検索ベースに、Fiery server が LDAP サーバーを検索する場所を入力します。検索する場所を検証するには、 画面下部の認証ボタンをクリックします。
- **10** 最大許容エントリ数フィールドに、Fiery server が LDAP サーバーから受け取るエントリの最大数を入力し ます。
- **11** 検索タイムアウトフィールドで、Fiery server が LDAP サーバーとの通信を試みる際に費やす時間の上限を 指定します。
- **12** 変更を保存します。

#### Web サービスと IPP 印刷を設定する

Web サービスを有効にすると、WebTools を使用できます。Fiery server およびクライアントコンピューター上 で TCP/IP が有効になってる必要があります。それぞれのコンピューターには、Java 対応の Web ブラウザーが インストールされ、有効な IP アドレスまたは DNS ホスト名が割り当てられている必要もあります。

Web サービスを有効にした後、IPP(Internet Printing Protocol)を有効にできます。Web サービスは、プリンタ ーの「設定」機能からのみ有効にできます。

対応ブラウザーおよびコンピューター要件の詳細は、『設定管理』を参照してください。IPP 印刷を使用する ユーザーのコンピューターの設定手順については、『印刷ガイド』を参照してください。これらのドキュメン トは取扱説明書に含まれています。

**1** プリンターのコントロールパネルにある「設定」機能で Web サービスを使用するを選択します。

**メモ:** 詳細については、取扱説明書の『設定管理』を参照してください。

- **2** Configure で、ジョブ送信をクリックし、IPP を選択します。
- **3** 変更を保存します。

## SNMP を設定する

SNMP を有効にすると、Configure やその他の Fiery server 機能へのリモートアクセスが可能になります。

**1** Configure で、ネットワーク > SNMP を選択します。

- **2** SNMP を使用するを選択します。
- **3** Fiery server の SNMP 設定を当初の設定に復帰するには、復元ボタンをクリックします。

**メモ:**SNMP ページの読み込み後に SNMP 設定が変更された場合は、変更する前に復帰をクリックする必 要があります。

- **4** 「セキュリティレベル」一覧から、次のいずれかを選択します。
	- **•** 最小 SNMP バージョン 1 と同じ機能を提供します。
	- **•** 中 SNMP バージョン 3 のセキュリティを提供します。
	- **•** 最高 SNMP バージョン 3 で可能な最大セキュリティを提供します。
- **5** 「コミュニティ名読み込み」および「コミュニティ名書き込み」を指定します。
- **6** SNMP サーバーによる認証または暗号化を必要としないユーザー名を「非セキュアユーザー名」フィール ドに入力します。
- **7** SNMP サーバーによる認証または暗号化を必要とするユーザー名を「セキュアユーザー名」フィールドに 入力し、以下の情報を指定します。
	- **•** ユーザー認証タイプ(MD5 または SHA)
	- **•** ユーザー認証パスワード-セキュアユーザー名に基づいた MIB 値を読み込むためのパスワード
- **•** ユーザープライバシータイプ-暗号化のタイプ(DES またはなし)
- **•** ユーザプライバシーパスワード
- **8** 変更を保存します。

## プロトコルの設定

TCP/IP 設定を指定する際には、DHCP または BOOTP サーバーからアドレスを自動的に割り当てることができ ます。

この方法をとる場合は、イーサネット、DNS、WINS サーバー、セキュリティ、IPsec、証明書に関する TCP/IP の設定を行う前に、適切なサーバーが稼働中であることを確認してください。

### イーサネット用の TCP/IP を設定する

Fiery server で IP アドレスを自動的に取得するか、手動でアドレスを設定するかを指定できます。

**メモ:**Fiery server は、後になって TCP/IP が無効にされても、割り当てられた IP アドレスを保存しています。 Fiery server の IP アドレスを別のデバイスに割り当てなければならなくなった場合は、まず Fiery server のアド レスをループバックアドレス (127.0.0.1)に設定します。

Fiery server には、有効な固有の IP アドレスが必要です。Fiery server で IP アドレスを自動的に取得するか、手 動でアドレスを設定するかを指定できます。Fiery server による IP アドレスの自動取得を許可している場合 は、ゲートウェイアドレスも自動的に取得されます。

DNS サーバーや WINS サーバーなど、他の種類の IP アドレスを自動設定したい場合は、Fiery server による IP アドレスの自動取得を許可する必要があります。

#### **Fiery server の TCP/IP アドレスの自動取得を許可する**

Fiery server が IP アドレス、サブネットマスク、デフォルトゲートウェイアドレスを自動的に取得するよ う設定できます。

- **1** Configure で、ネットワーク > IPv4 アドレスを選択します。
- **2** IPv4 アドレス設定を自動に設定します。
- **3** 「DNS サーバー設定」および「WINS サーバー設定」を「自動」または「手動」に設定します。
- **4** 変更を保存します。
- **5** ネットワークで IPv6 アドレスが使用されている場合は、ネットワーク > IPv6 アドレスを選択し、IPv6 アドレスを使用を選択します。

**メモ:**IPv6 を動作させるには IPv4 を有効にしてください。

**6** 変更を保存します。

#### **Fiery server の TCP/IP アドレスを手動で設定する**

TCP/IP アドレスを手動で設定する場合、IP アドレス、サブネットマスク、ゲートウェイアドレスを指定 する必要があります。

**1** Configure で、ネットワーク > IPv4 アドレスを選択します。

- **2** IPv4 アドレス設定を手動に設定します。
- **3** それぞれのフィールドで IP アドレス、サブネットマスク、デフォルトゲートウェイアドレスを入力し ます。
- **4** 「DNS サーバー設定」および「WINS サーバー設定」を「自動」または「手動」に設定します。
- **5** 変更を保存します。
- **6** ネットワークで IPv6 アドレスが使用されている場合は、ネットワーク > IPv6 アドレスを選択し、IPv6 アドレスを使用を選択します。

**メモ:**IPv6 アドレスを使用するには、IPv4 が使用可能に設定されている必要があります。

**7** 変更を保存します。

#### DNS を設定する

Fiery server で IP アドレスから名前を解決できるようにするには、DNS の設定を行います。

Fiery server で DNS アドレスを自動取得できるようにするには、まず Fiery server が自身の IP アドレスを自動 取得できるようにする必要があります。

- **1** Configure で、ネットワーク > IPv4 アドレスを選択します。
- **2** DNS サーバー設定を選択し、自動または手動を選択します。
- **3** 手動を選択した場合は、DNS プライマリサーバーおよび DNS セカンダリサーバーの IP アドレスと、DNS 接尾辞(ドメイン名)を入力します。
- **4** 変更を保存します。

#### WINS サーバー(名前解決)を設定する

WINS サーバーを自動で設定するか、手動で設定するかを指定できます。WINS サーバーを使用すると、IP ア ドレスではなく名前でネットワークリソースにアクセスできます。

Fiery server が WINS サーバーを自動設定することを許可するには、 Fiery server の IP アドレスも自動で設定さ れる必要があります。

- **1** Configure で、ネットワーク > IPv4 アドレスを選択します。
- **2** WINS サーバー設定の隣で、自動または手動を選択します。
- **3** 手動を選択した場合、Fiery server の IP アドレスを入力します。

ユーザーが SMB (Server Message Block) 経由で Fiery server にアクセスすると、この名前がネットワーク上 に表示されます。この名前は Fiery server と同じものです。

**4** 変更を保存します。

## ポートと IP アドレスを管理する

Fiery server への接続を制御するために、特定の IP ポートを介した通信を許可したり、IP アドレスの範囲を制 限したりできます。

#### **特定の IP ポート経由の通信を許可する**

Fiery server への許可されていない接続を制限するために、ネットワークアクティビティを特定のポートに 制限できます。許可されていないポートから送信されたコマンドやジョブは、Fiery server によって無視さ れます。

- **1** Configure で、セキュリティ > TCP/IP ポートフィルタリングを選択します。
- **2** TCP/IP ポートフィルターを使用を選択し、使用するポートを指定します。

Fiery server で許可するポートのみを選択します。

**3** 変更を保存します。

Fiery server でリモートデスクトップ接続を使用可能にするには、ポート 3389 が使用可能に設定されて おり、Fiery サーバーセクションで、「リモートデスクトップ」オプションが有効になっている必要が あります。

**メモ:**一部の Fiery server はポート 3389 のオプションをサポートしていません。

#### **IP アドレスの範囲を許可または制限する**

Fiery server への許可されていない接続を制限するには、受容または拒否する IP アドレスを定義します。

デフォルトで、特別に受容するアドレス以外のすべての IP アドレスを拒否することも、特別に拒否する アドレス以外のすべての IP アドレスを承認することもできます。受容または拒否する IP アドレスの範囲 を複数指定できます。許可されていない IP アドレスから送信されたコマンドやジョブは、Fiery server に よって無視されます。デフォルトで IP アドレスを拒否するように設定して、受容する有効な IP アドレス を指定しない場合、Fiery server に対するすべてのネットワーク通信が無効になります。

- **1** Configure で、セキュリティ > IP アドレスフィルタリングを選択します。
- **2** IPv4 アドレスフィルタリングを許可するには、IPv4 アドレスフィルタリングチェックボックスを選択 し、IPv4 の「デフォルトフィルタポリシー」で、特別に拒否するアドレス以外の IP アドレスを受容 (Accept)するのか、または、特別に受容するアドレス以外の IP アドレスを拒否 (Deny)するのかを指 定し、IPv4 アドレスフィルタリング追加をクリックし、IP アドレスの範囲を入力し、その範囲を受容 または拒否するのかを指定します。複数の範囲を追加できます。
- **3** IPv6 アドレスフィルタリングを許可するには、IPv6 アドレスフィルタリングチェックボックスを選択 し、IPv6 の「デフォルトフィルタポリシー」で、特別に拒否するアドレス以外の IP アドレスを受容 (Accept)するのか、または、特別に受容するアドレス以外の IP アドレスを拒否 (Deny)するのかを指 定し、IPv6 アドレスフィルタリング追加をクリックし、IP アドレスと接頭辞の長さを入力し、そのア ドレスを受容または拒否するのかを指定します。複数の IP アドレスを追加できます。
- **4** 変更を保存します。

#### IPsec(Internet Protocol Security)を設定する

クライアントコンピューターが IPSec をサポートしている場合、ユーザーから Fiery server への暗号化通信を 可能にできます。

- **1** Configure で、セキュリティ > IPSpec を選択します。
- **2** IPSec を使用するを選択します。
- **3** 事前共有鍵を定義するには、事前共有鍵ボックスに入力します。 事前共有鍵を定義した場合、IPsec を使用したすべての着信通信にはこの鍵が含まれている必要がありま す。
- **4** 変更を保存します。

#### 証明書を管理する

Secure Sockets Layer (SSL)は、情報を暗号化し、認証方法を提供することによって Fiery server を保護する技 術です。

SSL 証明書には公開鍵と秘密鍵があります。公開鍵で情報を暗号化し、秘密鍵で暗号化を解除します。秘密鍵 は 1024~2048 ビットで、印刷可能な文字をすべて含むことができます。最大サイズは 16KB です。

証明書には、信用証明書と非信用証明書があります。信用証明書は証明書ファイルのみで、秘密鍵がありませ ん。ユーザーは証明書の追加および削除ができますが、現在サービスに割り当てられている証明書を削除する ことはできません。

#### **証明書または秘密鍵を追加する**

SSL 証明書または秘密鍵を追加する際には、その場所を指定します。

- **1** 証明書についての情報を表示するには、証明書名の上にマウスカーソルを置き、目のアイコンをクリ ックします。証明書を削除するには、ゴミ箱のアイコンをクリックします。
- **2** Configure で、セキュリティ > 信用証明書を選択します。
- **3** 追加をクリックします。
- **4** 参照をクリックし、ファイルを選択してから追加をクリックします。

#### **Fiery server の Web サーバー部分に証明書を割り当てる**

Web サーバーで使用する証明書の割り当てまたは再割り当てを行うことができます。

- **1** Configure で、セキュリティ > サーバー証明書を選択します。
- **2** 自己署名入り証明書作成をクリックします。
- **3** 証明書情報を指定し、保存します。
- **4** Web サーバーで使用する証明書を変更するには、証明書を選択して証明書変更をクリックし、証明書 または秘密鍵の場所を指定します。

#### **割り当てた証明書を削除する**

割り当てた証明書を削除できます。

- **1** Configure で、セキュリティ > 信用証明書を選択します。
- **2** 削除する証明書の上にカーソルを置きます。削除アイコン(ゴミ箱)が表示されます。
- **3** 削除アイコンをクリックします。

## セキュリティオプションを設定する

Fiery サーバーには、事前に定義されたセキュリティプロファイルの選択やユーザーデータの暗号化など、セ キュリティ管理ツールが数多く用意されています。

#### PostScript セキュリティを設定する

PostScript セキュリティを使用すると、Fiery server のソフトウェア、フォント、カラーファイル、ジョブへの アクセスを制限できます。 PostScript ベースのフォントダウンローダーツールを使用してフォントをインストールするには、このオプシ ョンをクリアします。

- **1** Configure でセキュリティを選択します。
- **2** PostScript セキュリティのチェックボックスを選択します。

## ユーザーデータを暗号化する

Fiery server ハードディスクに保存されている情報を保護するためにユーザーデータ暗号化を有効にします。 これは AES256 基準に適合しています。パスフレーズを定義します。パスフレーズはハードウェアの入れ替 えやサービスを行う場合のデータ回復に使用します。

ユーザーデータ暗号化が有効になっている場合、ユーザー設定、ユーザージョブ、ログ、およびローカルバッ クアップイメージが暗号化されます。Fiery server からのデータは暗号化されません。たとえば、ユーザーがジ ョブまたはバックアップファイルをネットワーク上の場所にエクスポートする場合、ユーザーデータ暗号化が 有効になっていても、そのデータは暗号化されません。

次のような場合は、パスフレーズを使用する必要があります。

- **•** ハードディスクドライブを Fiery server から別の Fiery server に物理的に移動させる場合
- **•** ハードウェアを交換する場合
- **•** パスフレーズを変更する場合

パスフレーズを入力する必要がある場合、Fiery server はジョブを受け入れることができず、これにアクセスす ることもできません(パスフレーズ復元ページを除く)。パスフレーズを入力すると、5 回まで試行できます。

復号化が進行中である場合、すぐに暗号化を再有効化することはできません。暗号化解除が完了すると、暗号 化オプションは使用可能になります。

- **1** Configure で、 セキュリティ > ユーザーデータ暗号化を選択します。
- **2** ユーザーデータ暗号化を有効にするを選択します。

**3** 各テキストフィールドにパスフレーズを入力します。

パスフレーズは安全な場所に保存してください。パスフレーズを忘れると、どのデータも一切回復できな くなります。パスフレーズは Fiery 管理者パスワードと同一ではありません。

ユーザーデータ暗号化がすでに有効になっている場合は、パスフレーズの変更リンクをクリックするとパ スフレーズを変更できます。

**4** 保存をクリックします。

### セキュリティプロファイルを選択する

Fiery セキュリティプロファイルにより、Fiery server を保護するための設定にすばやくアクセスできます。

- **1** Configure で、 セキュリティ > セキュリティプロファイルを選択します。
- **2** 列の下部にある選択ボタンをクリックして、標準または高を選択します。 プロファイルは円柱レイアウトで表示されます。
	- **•** 標準: デフォルトのセキュリティ設定
	- **•** 高: Fiery server のセキュリティを強化することができ、よく使用するセキュリティ機能が有効になりま す。
	- **•** 現在: 現在のセキュリティ設定の概要(読み取り専用)
- **3** 保存をクリックします。

一部の設定オプションには追加のサブオプションがあり、それらはセキュリティプロファイルウィンドウに表 示されません。セキュリティプロファイルを使用すると、メイン(高レベル)設定をオンまたはオフに切り替 えることができます。サブオプションがある場合、それらはデフォルト設定のままになります。プロファイル を選択して選択内容を保存すると、サブオプションを設定できるようになります。

## プリンターを設定する

プリント接続を公開したり、ジョブの処理に影響するその他の設定を行ったりできます。

- **1** まず、 ジョブ送信 > キューで、Fiery server 上で公開するプリント接続を選択します。
	- **•** プレスキューの公開 Fiery server の標準キューです。ジョブは受信された順に処理され、印刷されます。
	- **•** 待機キューの開放 時間をおいてジョブ管理ツールからジョブを印刷するための保存領域です。
	- **•** フォントキューの公開 フォントをダウンロードするには、これを選択します。また、PostScript セキュ リティを無効にする必要があります(セキュリティ > PostScript セキュリティ)。
- **2** Fiery Hot Folders を使用してジョブを送信できるようにするには、ジョブ送信を選択して、Fiery Hot Folders チェックボックスを選択します。
- **3** 変更を保存します。

## RIP 設定

Fiery server でのファイルの処理方法を決定する設定を指定します。

#### Adobe PDF Print Engine (APPE)

Fiery server では、常に Adobe PDF Print Engine(APPE)を使用して、PDF ジョブを処理しレンダリングしま す。その際に、ジョブを PostScript に変換する必要はありません。Configure にこの機能のオプションがありま すが、常にオンになっています。

#### PostScript を設定する

PostScript ジョブに影響する設定を行うことができます。ここでの設定は、ユーザーが設定を指定していない ジョブに影響します。

設定の組み合わせのなかには不適切なものが存在する場合があります(OHP 用紙に両面印刷を指定するな ど)。指定した設定の組み合わせが不適切であっても、エラーメッセージは表示されません。

- **1** Configure で、RIP > PS 設定を選択します。
- **2** オプションの設定を指定します。
- **3** 変更を保存します。

PostScript 設定については、取扱説明書の『設定管理』を参照してください。

#### バリアブルデータ印刷(VDP)を設定する

バリアブルデータ印刷(VDP)で使用するオブジェクトについて、FreeForm ジョブとネットワーク上の場所 (パス)を事前に解析するにあたり、その対象となるレコードの数を指定することができます。

- **1** Configure で、 RIP > VDP を選択します。
- **2** ジョブのスプール中に解析するレコードの数を指定します。

数を入力した場合、Fiery server はレコード数をサンプルとして解析し、レコード長が統一されているかど うかを調べます。このサンプル中のレコード長が同じである場合、Fiery server はジョブ内のすべてのレコ ードが同じ長さであると仮定します。

Fiery server によってレコード長の異なるレコードが検出された場合は(「全レコード」またはサンプル数の どちらを指定したかに関係なく)、Fiery server は処理または面付けの目的で必要なときにすべてのレコード を解析します。Fiery server によってスプール時にレコード長の異なるサンプルレコードが検出されなくて も、それ以降に長さの異なるレコードが検出されると、ユーザーはさらなるアクションの指定を求められ ます。

- **3** 追加をクリックし、Fiery server が共通オブジェクトを検索するネットワークパスを指定します。
- **4** 表示されるウィンドウでパス名を入力します。

パス名を入力する際は、マップ済みドライブ形式(たとえば、Z:¥フォルダー名)または UNC 形式(たと えば、¥¥コンピューター名¥フォルダー名)を使用します。

- **5** パスが認証の必要なコンピューターに存在する場合は、リモートサーバー認証を選択し、該当するユーザ ー名とパスワードを入力します。
- **6** OK をクリックします。
- **7** パスを追加するには、追加をクリックして上記の手順を繰り返します。
- **8** 変更を保存します。

#### HyperRIP モード

HyperRIP は、印刷ジョブを同時に処理することで、印刷ジョブの処理速度を最大限に向上させます。この機 能は、一般的に印刷ジョブが 1~2 ページより多い場合に最も便利です。

HyperRIP モードにアクセスするには、 Configure > RIP > HyperRIP モードを選択します。

- **•** 一般的にジョブが 10~20 ページより少ない場合は、複数ジョブを選択して、複数の印刷ジョブを同時に処 理します。
- **•** 一般的にジョブが 10~20 ページより多い場合は、単一ジョブを選択して、個々のジョブを、同時に処理す るためのセクションに分割します。

**メモ:**最も効率的な選択は、処理および印刷するジョブの数とタイプによって異なります。最も効率よく印刷 するためには、一般的なジョブの処理と印刷を混在させる際に、選択ごとの出力速度を比較することをお勧め します。

# Configure を終了する

一部の設定は Fiery server をリブートしないと反映されません。設定変更の反映に再起動、リブート、または その他の動作が必要な場合、ページ上部にメッセージが表示されます。

- **1** 必要な変更を行います。 リブートが必要な設定を複数行う場合、すべての設定変更を完了してからリブートします。
- **2** 変更が反映されるように、Fiery server をリブートします。

## サーバー設定の内容を表示、保存、または印刷する

Command WorkStation の「サーバー設定」タブに現在の Fiery server 設定が一覧表示されます。

## サーバー設定の内容を表示する

サーバー設定タブでは、Fiery server 設定のカテゴリを表示したり、設定オプションを変更したりできます。

- **1** Command WorkStation から対象となる Fiery server に接続し、デバイスセンター > 一般 > サーバー設定をク リックします。
- **2** 次のいずれかを行います。
	- **•** ページの左にあるショートカットをクリックして、表示したいカテゴリの設定内容を表示します。
	- **•** ウィンドウの右下隅にある Configure をクリックして、現在の Fiery server 設定オプションを変更しま す。

## サーバー設定をファイルとして保存する

接続先の Fiery server ごとに、サーバー設定をファイルとして保存できます。これは特に、複数の Fiery servers を管理している場合に、各 Fiery server の設定の変更を把握するのに便利です。

**1** Command WorkStation から Fiery server に接続します。

- **2** デバイスセンター > 一般 > サーバー設定をクリックします。
- **3** 別名保存をクリックします。
- **4** ファイル名と保存場所を指定します。
- **5** ファイルのタイプとして PDF またはテキストを選択します。
- **6** 保存をクリックします。

## サーバー設定ページを印刷する

設定を行った後、サーバー設定を印刷して設定を確認し、Fiery server の近くに掲示してすぐに参照できるよう にします。ユーザーは、現在のデフォルト設定など、このページの情報が必要です。

- **1** 設定ファイルを保存します。
- **2** 保存したファイルをオフィスプリンターに印刷します。

# バックアップと復元について

Fiery リソースと設定、または Fiery server の全体的なシステムイメージのいずれかのバックアップを取ること ができます。

システムイメージのバックアップについては、 『Configuration and Setup』を参照してください。

#### Command WorkStation(FS400 以降)から Fiery server 設定をバックアップする

Command WorkStation から、バックアップしたい Fiery server 設定を選択できます。

バックアップファイルは Fiery server ではなく、ネットワークサーバーに保存してください。Fiery サーバーに 保存すると、システムソフトウェアを再インストールした場合、バックアップファイルが削除されます。

設定は、機種とバージョンが同じであれば、別の Fiery server に復元できます。ただし、サーバー名、IP アド レス、ネットワーク設定などの設定は復元されません。既存の設定がそのまま維持されます。同じネットワー ク上にある両方の Fiery servers に問題が発生するのを防ぎます。

**1** システム管理者として Fiery server に接続し、次のいずれかを実行します。

- **•** まず、 デバイスセンター > 一般 > ツール > Fiery リソースおよび設定の順にクリックします。
- **•** 次に、 サーバー > バックアップ/復帰を選択します。
- **2** 表示される新しい Web ブラウザーウィンドウで、Fiery リソースと設定をクリックします。
- **3** 今すぐバックアップをクリックします。
- **4** バックアップしたい項目を選択して、続行をクリックします。
- **5** 表示されるダイアログボックスで、バックアップファイルの名前を指定します。
- **6** (オプション)ファイル名に日付を追加を選択することもできます。
- **7** 続行をクリックします。

**8** 必要なファイルをダウンロードし、ファイルの場所を指定します。 .fbf ファイルと.DAT ファイルを選択する必要があります。

## Command WorkStation (FS400 以降) から Fiery server 設定を復元する

以前に Fiery server の設定をバックアップしている場合、Command WorkStation からバックアップを復元できま す。

設定は、機種とバージョンが同じであれば、別の Fiery server に復元できます。ただし、サーバー名、IP アド レス、ネットワーク設定などの設定は復元されません。既存の設定がそのまま維持されます。同じネットワー ク上にある両方の Fiery servers に問題が発生するのを防ぎます。

- **1** システム管理者として Fiery server に接続し、次のいずれかを実行します。
	- **•** まず、 デバイスセンター > 一般 > ツール > Fiery リソースおよび設定をクリックします。
	- **•** 次に、 サーバー > バックアップ/復帰を選択します。
- **2** 表示される新しい Web ブラウザーウィンドウで、Fiery リソースと設定をクリックします。
- **3** 復元をクリックします。
- **4** ダイアログボックスで、ファイルを選択をクリックして復元したい設定の場所を参照し、開くをクリック します。 .fbf ファイルと.DAT ファイルを選択する必要があります。
- **5** 続行をクリックします。
- **6** 復元したい項目を選択し、続行をクリックします。
- **7** 復元処理が完了した後で、Fiery server のリブートを求めるメッセージが表示された場合は、リブートを行 います。